# **Text Effect Movie Clips**

You can set special text effects as a movie clip then import them into web pages. For example, you might want an animated logo or a message flashing across the screen.

#### **Creating the Movie Clip Symbol**

The first step in the process is to create the movie clip symbol.

- 1 Load Flash or close the current file and create a new ACTIONSCRIPT 3.0 file.
- 2 Display the INSERT menu and select NEW SYMBOL.

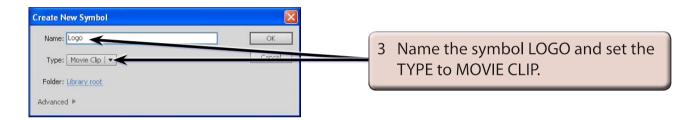

4 Select OK and your screen will be set to MOVIE CLIP EDIT MODE.

## **Entering the Text**

Some text will be entered then broken apart and distributed to layers so that each letter is in a separate layer. Once this is completed each letter can be animated.

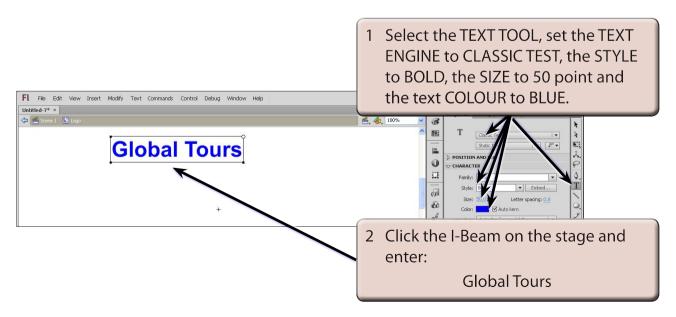

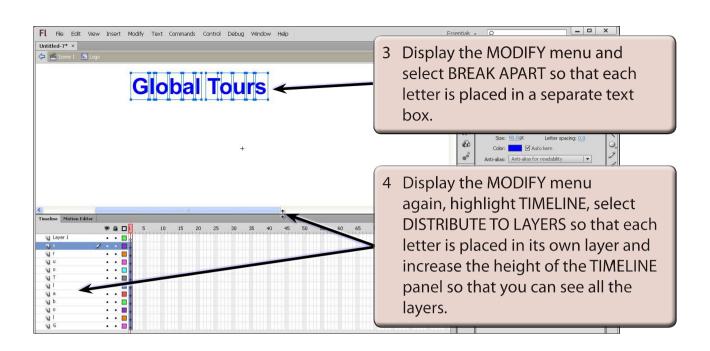

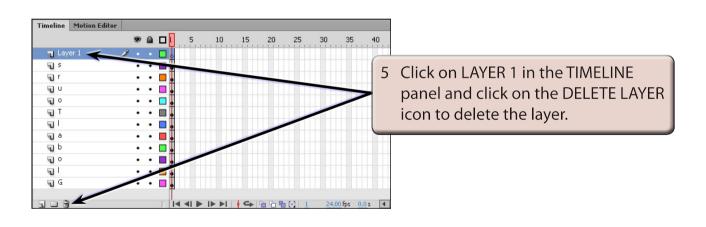

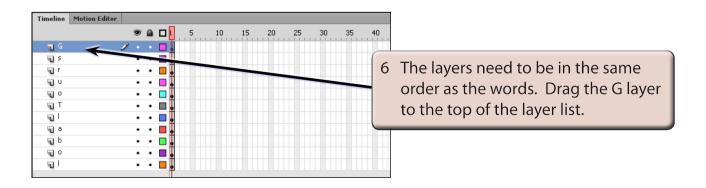

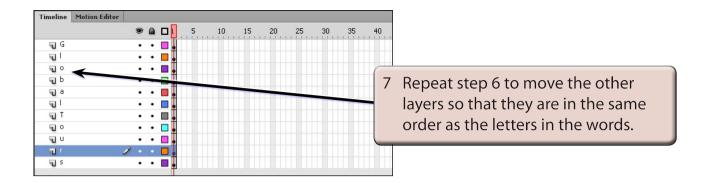

### **Adding Keyframes**

Keyframes will be added to each layer. This can be done in one step.

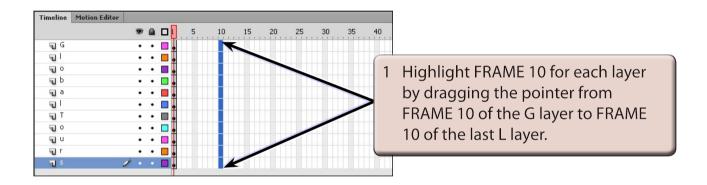

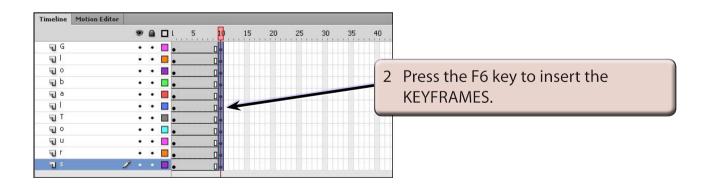

NOTE: KEYFRAMES should be added to FRAME 10 of each layer along with normal frames up to FRAME 10.

## **Animating the Letters**

We want the G to come on the screen first followed by the L then the O, etc.

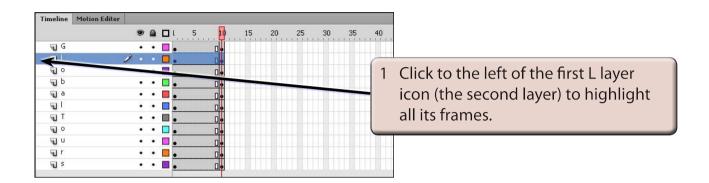

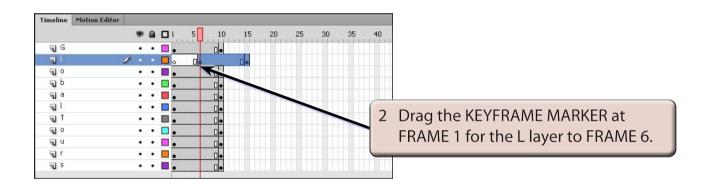

NOTE: All of the frames for the L layer should move to the right. This will cause the L to be placed on the stage 5 frames after the G.